开户指南—工行

开户准备:您需办理一张工商银行的借记卡,在柜面办理 U 盾并申请开通网银。

开户步骤:基本信息填写—银行身份验证—预留客户信息—交易密码设置。 以下为具体操作流程:

一 基本信息填写

1.1 登陆 [www.dfham.com](http://www.dfham.com/) 进入网上交易,选择网上开户 。

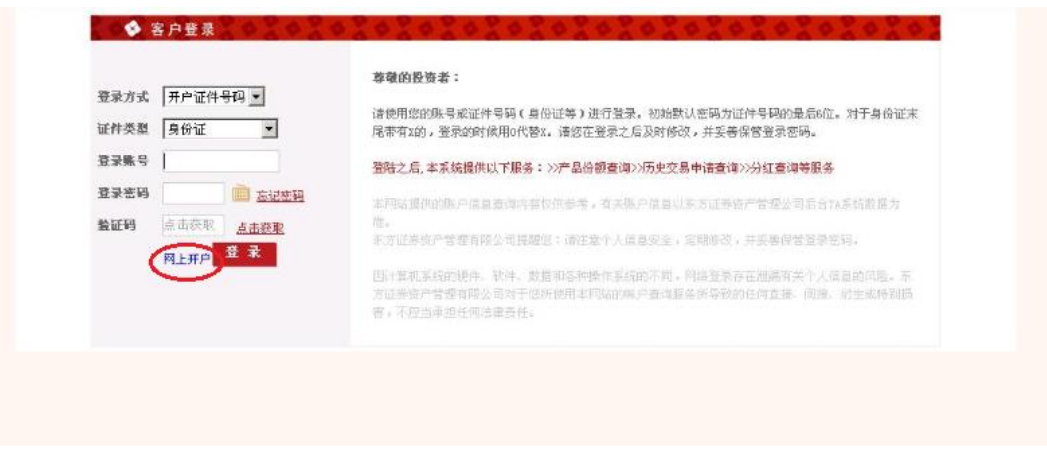

## 1.2 在网上交易开户页面选择 "工商银行卡",输入姓名、证件号、银行卡卡号。

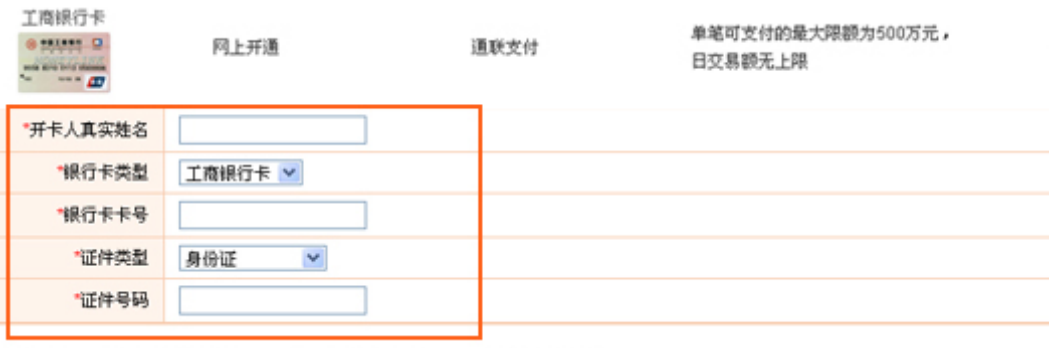

二 银行身份验证

2.1 网上交易开户页面将弹出新页面,请点击"签约"完成"用户签约确认"环节;

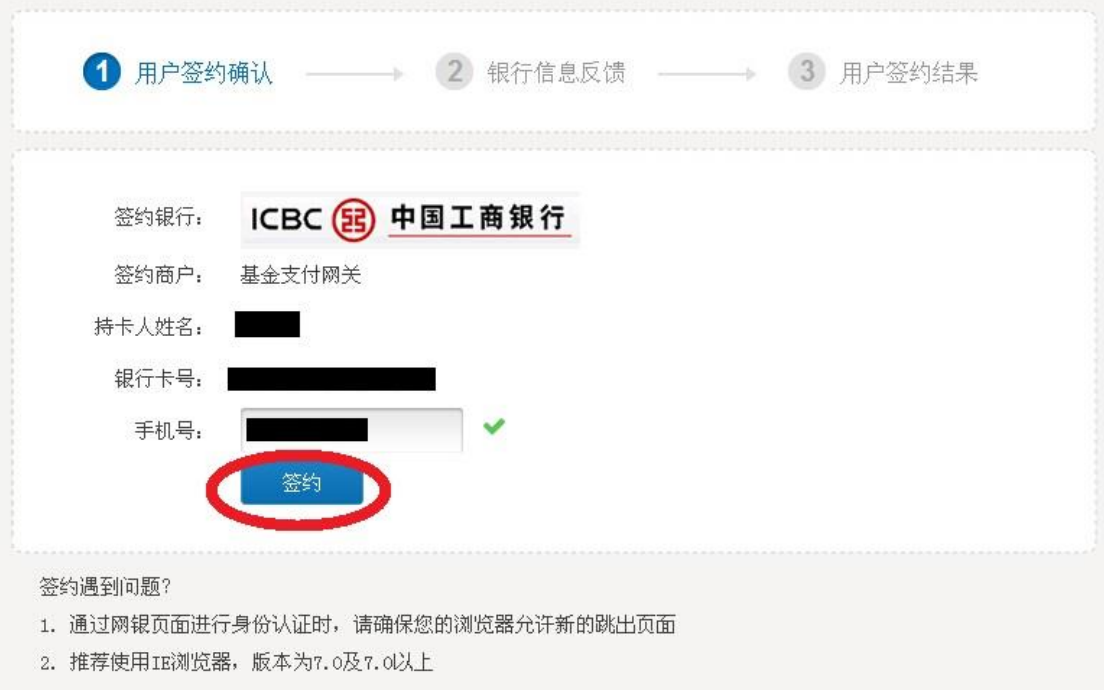

2.2 点击"签约"后页面转到"银行信息反馈"环节(以下页面),请点击"已阅读并接受" 进入下一环节;

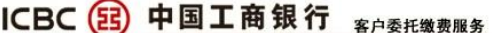

(帮助)

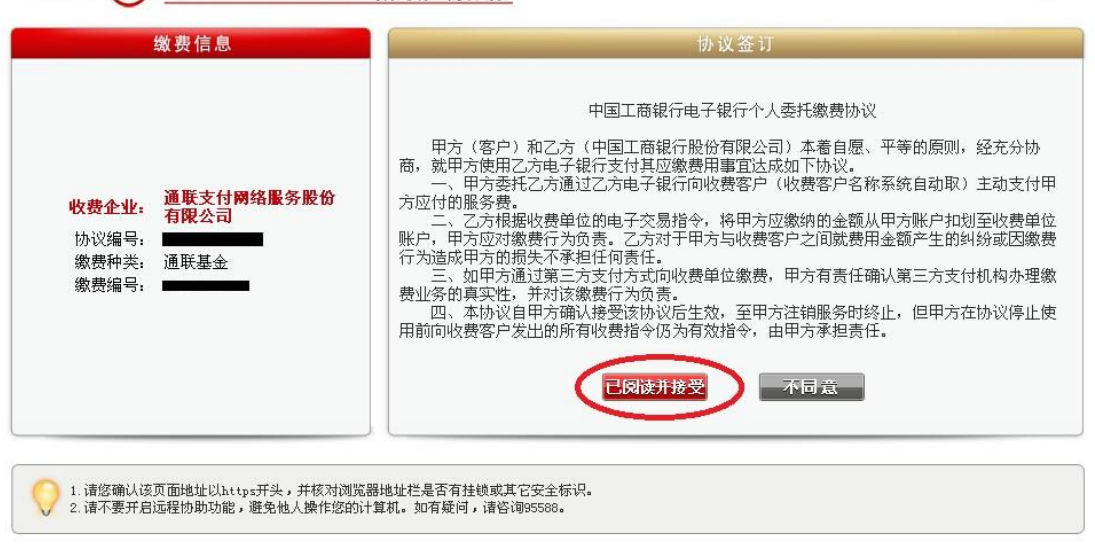

中国工商银行版权所有 京ICP证 030247号

2.3 在"银行信息反馈页面"核实账户相关信息, 并点击"确认", 跳转至下一环节;

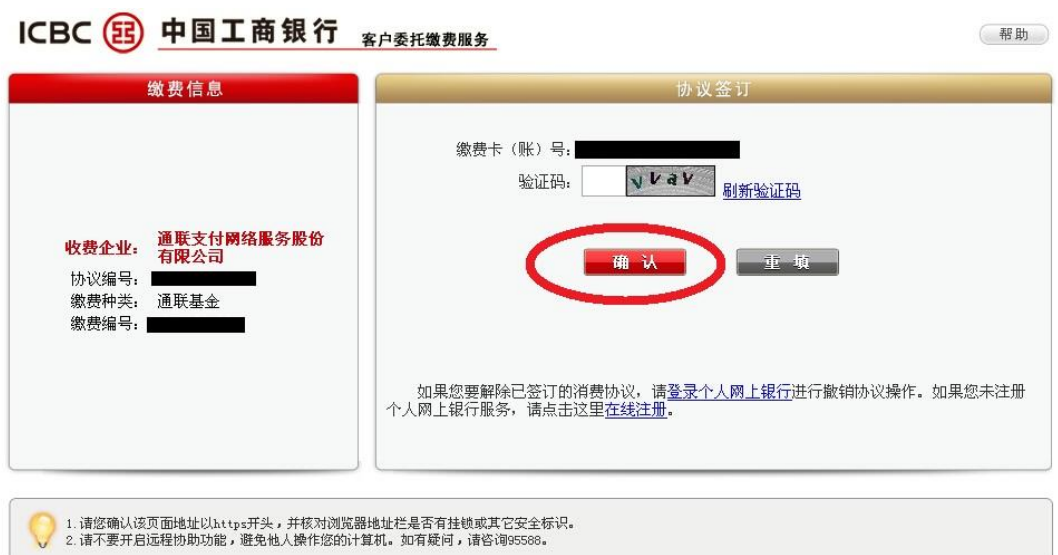

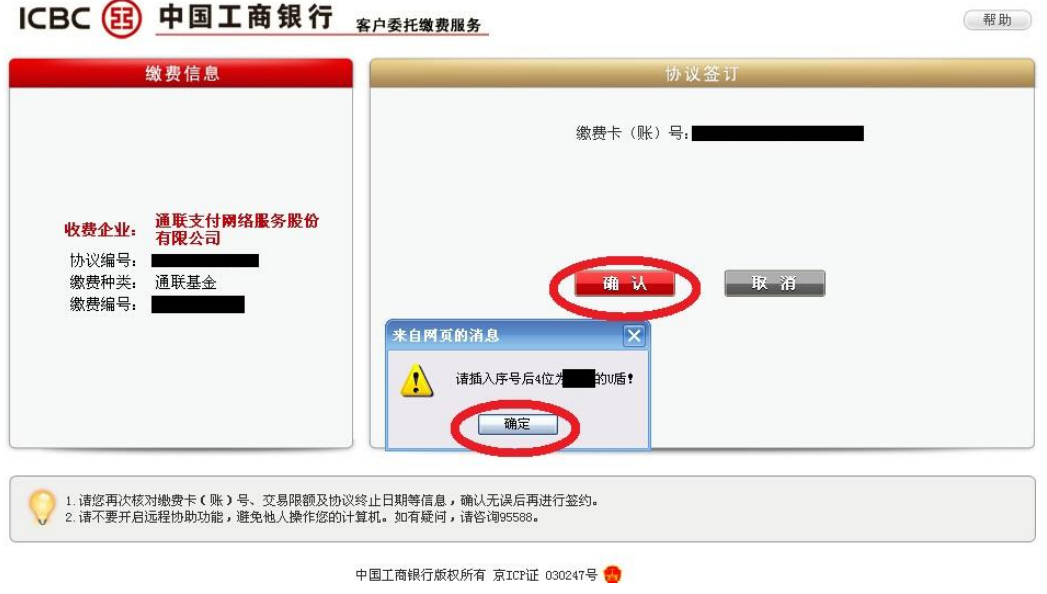

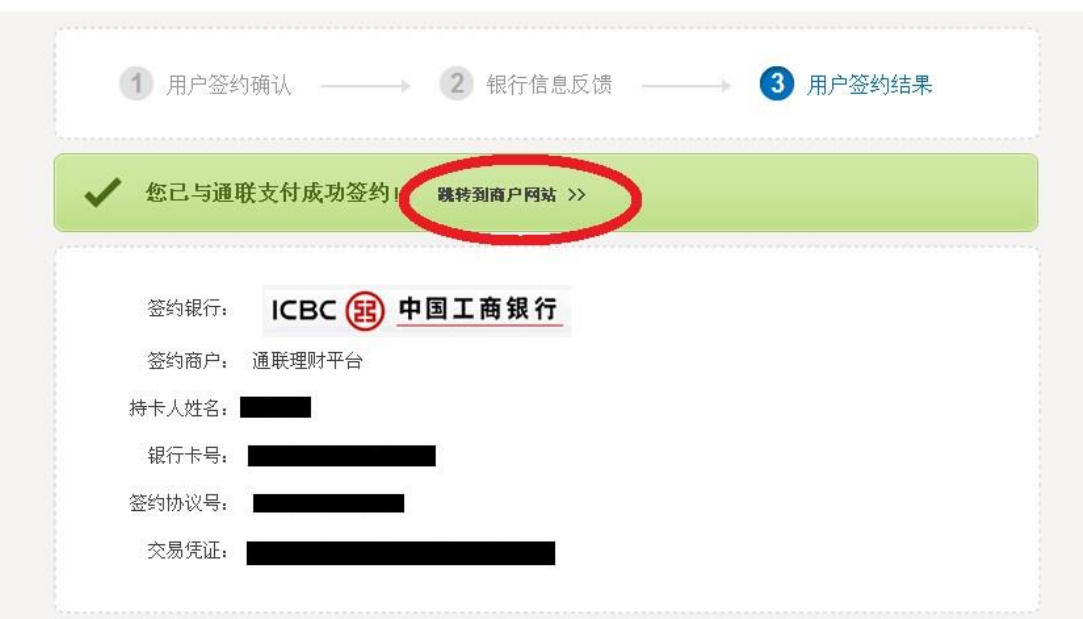

2.4 完成"银行信息反馈"环节,请点击"跳转到商户网站"(如图);

约 5 秒后,页面将自动跳转至我司网上交易的"银行身份认证完成"页面(如图),身 份验证环节完成;

银行身份认证完成

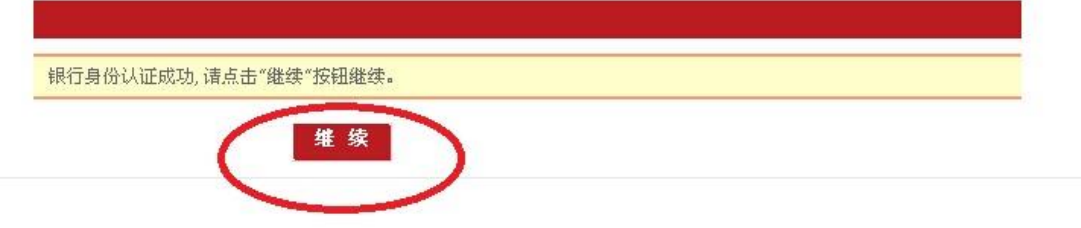

- 三 预留客户信息
- 3.1 输入个人基本信息、做风险问卷并签订相关服务协议;

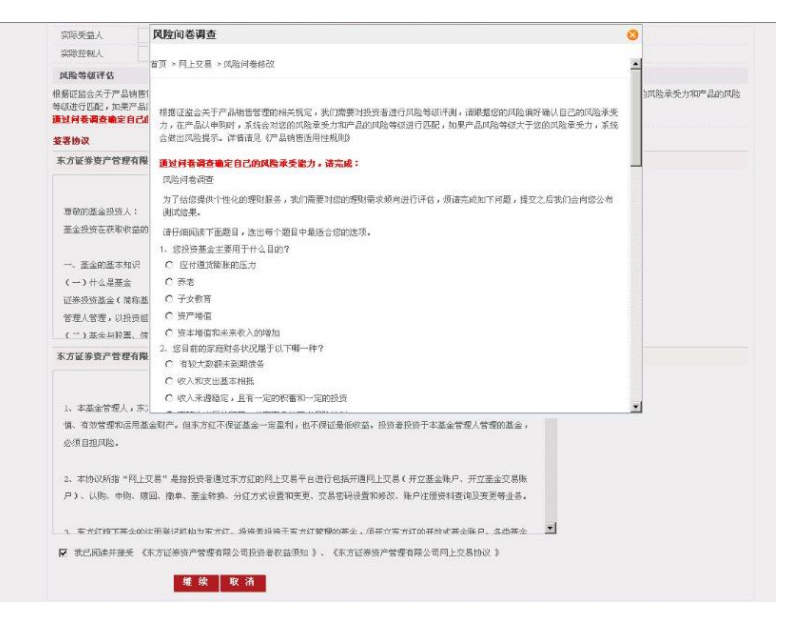

- 四 交易密码设置
- 4.1 设置网上交易密码,开户成功。

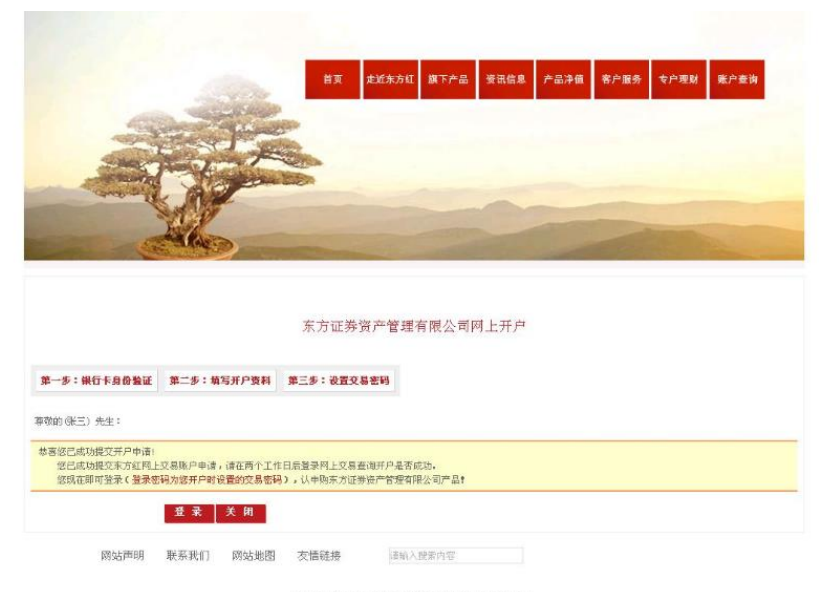

地址:上海市中山南路318号东方圆际金融厂场2号楼31层 东方证券资产管理有限公司版权所有 Copyright 2011 All Rights Rese